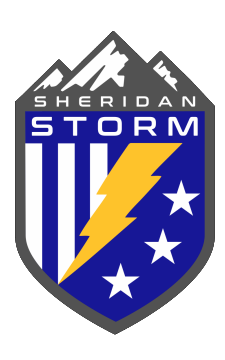

# TEAM MANAGEMENT FOR COACHES

Since we have transitioned to the GotSport platform all of your teams can be found in your personal account you created once they are assigned to you. Below is some helpful information on where to find things in your new account.

**IMPORTANT: PLEASE WRITE DOWN YOUR USERNAME/EMAIL AND PASSWORD FOR YOUR ACCOUNT!! You'll need it every year.**

**PLEASE do not start a new account if you can't remember your info.**

## SECTION 1: LOG INTO GOTSPORT ACCOUNT

Log into GotSport via: <https://system.gotsport.com>

*(you will ALWAYS access your account here - bookmark it!!)*

\*If you still can access you can submit a forgot password request that should come to your email you registered with. If you can't remember either, email: [scstormregistrar@gmail.com](mailto:scstormregistrar@gmail.com) for help.

## SECTION 2: VIEW YOUR ROSTERS

Once you've logged into GotSport it should look like the screen below. Then click on the "Team Management" link at the top.

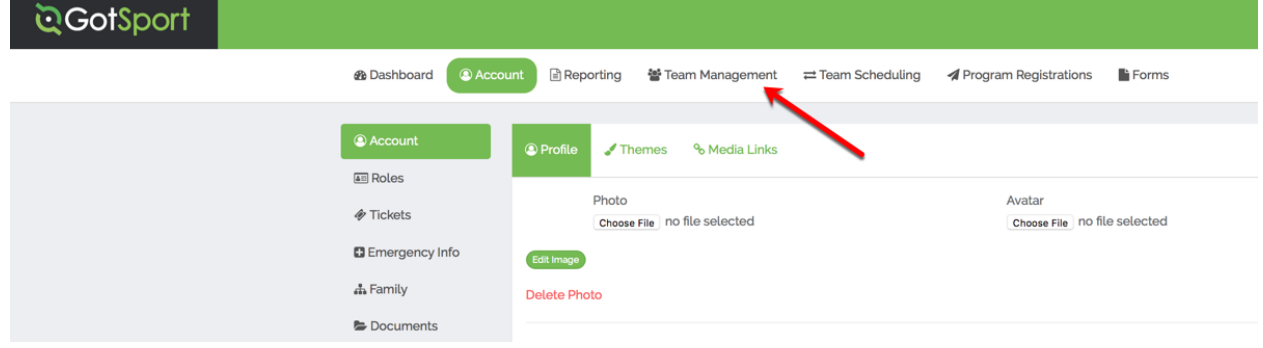

Then click on the team you want to look at:

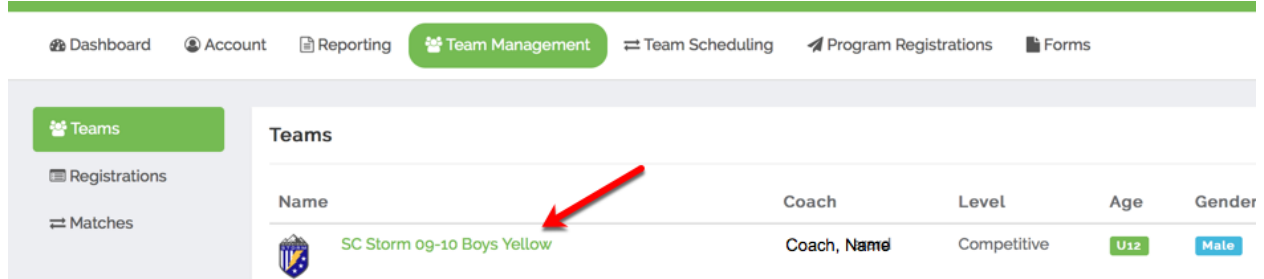

From here you need to navigate to the dropdown to select **WSA Teams & Player Pool Registration**. Make sure to click the green SEARCH button after selecting. This will now show you your CURRENT or event roster.

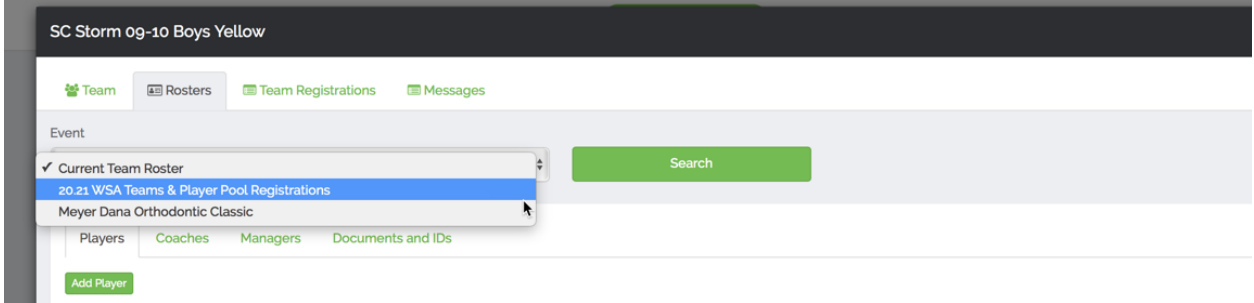

Now click on the "Documents and IDs" tab towards the middle of the screen.

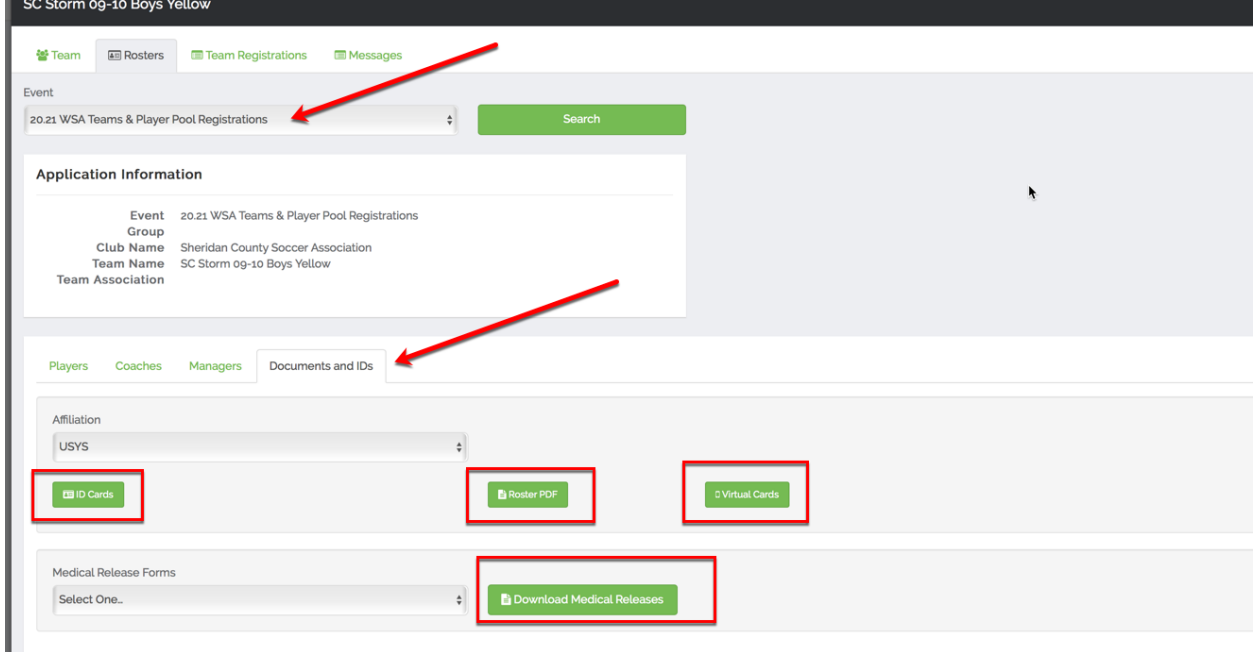

This will allow you to view rosters, ID cards and medical releases.

**MEDICAL RELEASES:** To download the medical releases, under that dropdown select "Wyoming Soccer Association - Medical Release (USYS)". This will also enable you to view contact information for all your players.

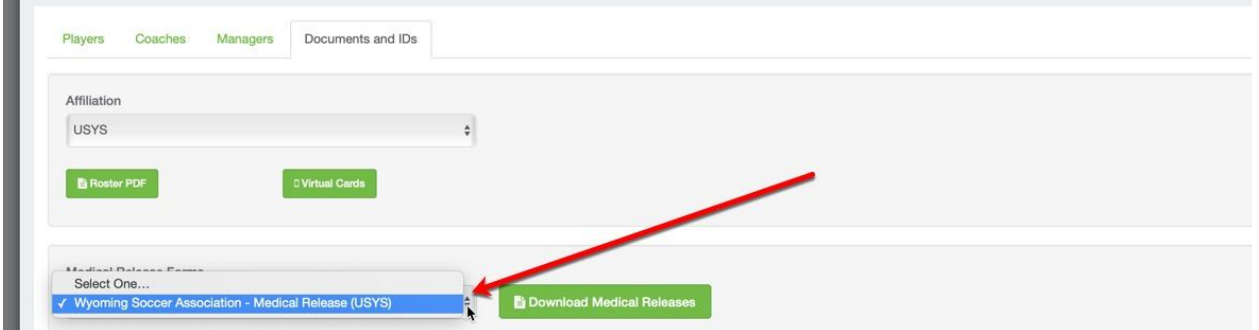

If it isn't showing, make sure that you have selected the WSA Team & Player Pool Registrations at the very top.

**You will need to print out a few copies of your roster as well as your medical releases to keep with you at tournaments. If any changes happen on your team you will need to print out new rosters.**

#### SECTION 3: ONLINE CHECK-IN FOR TOURNAMENTS

The registrar will submit the rosters needed for tournaments. At this time you don't need to do anything other than make sure you've printed out your rosters, medical releases and have picked up your physical player cards. Email [scstormregistrar@gmail.com](mailto:scstormregistrar@gmail.com) to arrange pickup.

#### SECTION 4: VIEW TEAM SCHEDULES FOR EVENTS

Navigate to the "Team Management" tab at the top and then "Team Registrations". Find the event you want to check in for and click on that.

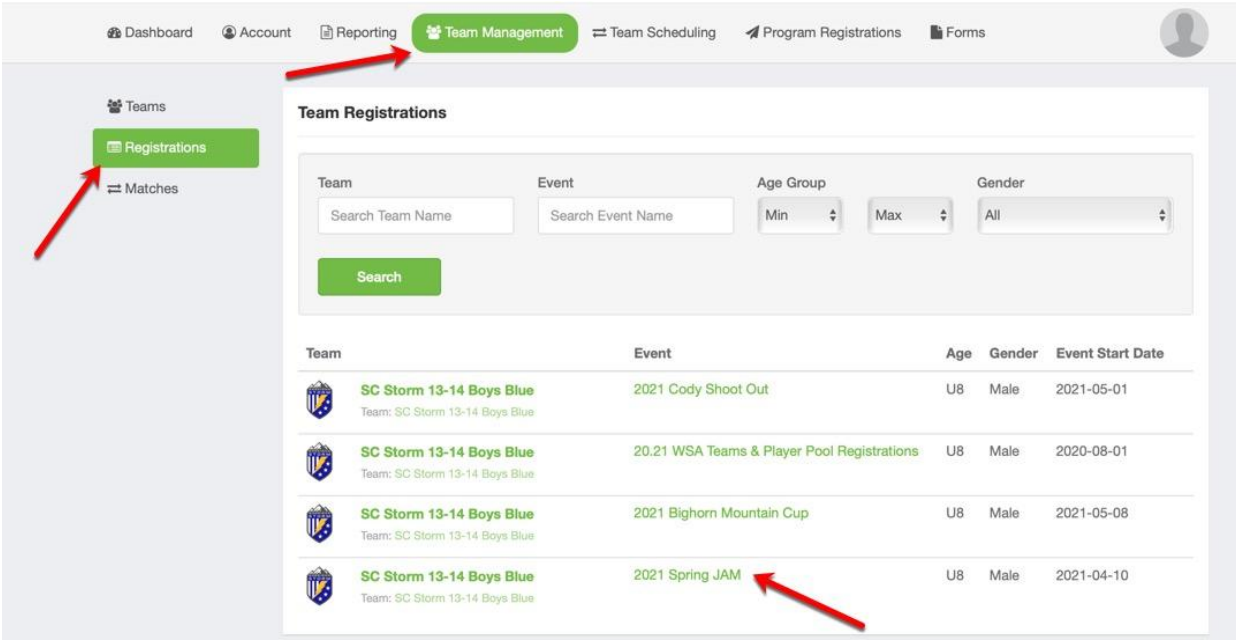

Then click on the "Schedules" tab.

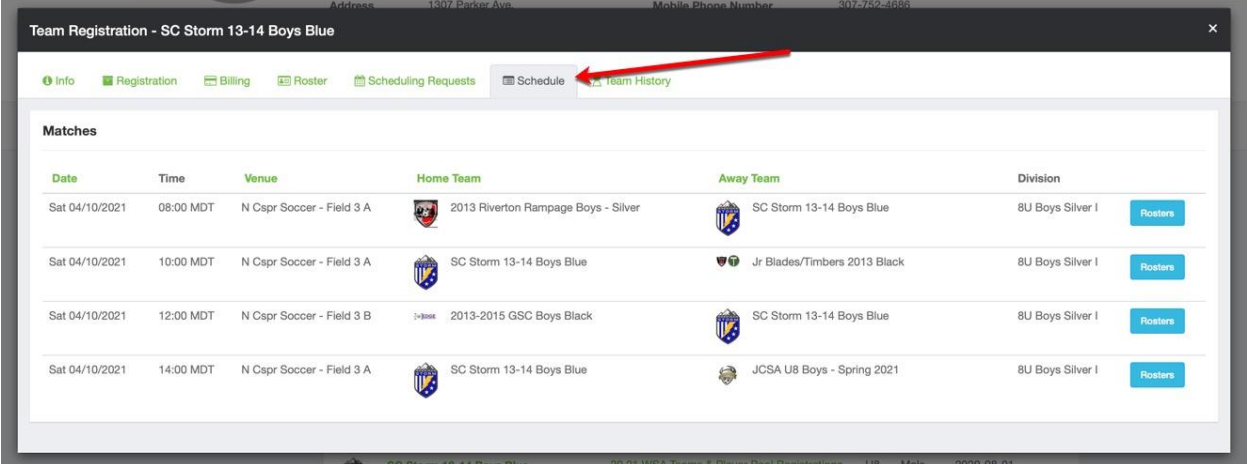

You will be able to see all the scheduled games for that event.

Each club will also post a link to a master schedule that shows bracketing and the entire schedule.

**Link to club websites:** Casper (Jam and State Events): <https://caspersoccerclub.gotsport.com/clubsite/?p=19257> Cody: <https://www.yellowstonefire.com> Billings: <http://www.billingsunited.net/tournaments/stockman-bank-magic-city-classic/> Sheridan: <https://sheridansoccer.org>